## エクシーメールサーバー Outlook2016 メールアドレスの設定方法

作成者:エクシー株式会社

- 1.Outlook2016 を起動してください。
- 2.初めてメールアドレスの設定を行う場合は、自動的に以下の画面が表示されます。

※2個目以降のメールアドレスを設定する場合は、「ファイル」⇒「アカウント設定」 ⇒「新規」を選択して、以下の画面を表示させてください。

以下の画面が表示されましたら、赤枠の箇所にメールアドレスを入力し、その下の「詳 細オプション」をクリックした後、「自分で自分のアカウントを手動で設定」にチェッ クを入れて、「接続」をクリックしてください。

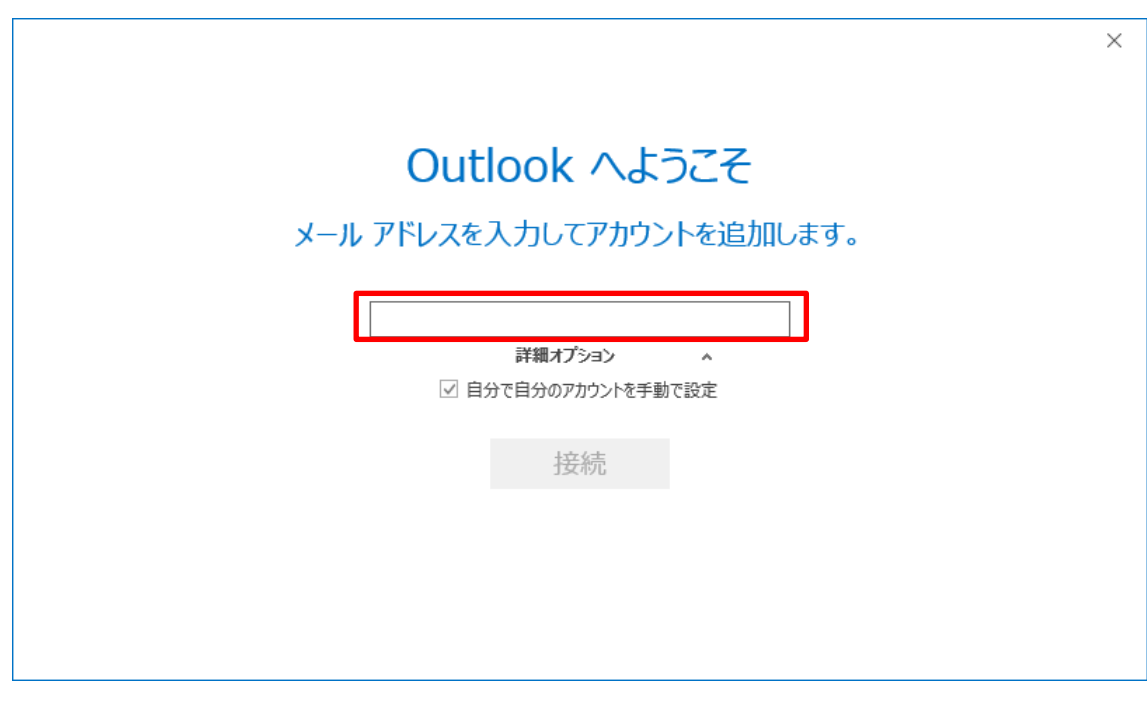

3.下の画面が表示されましたら、「POP」をクリックしてください。

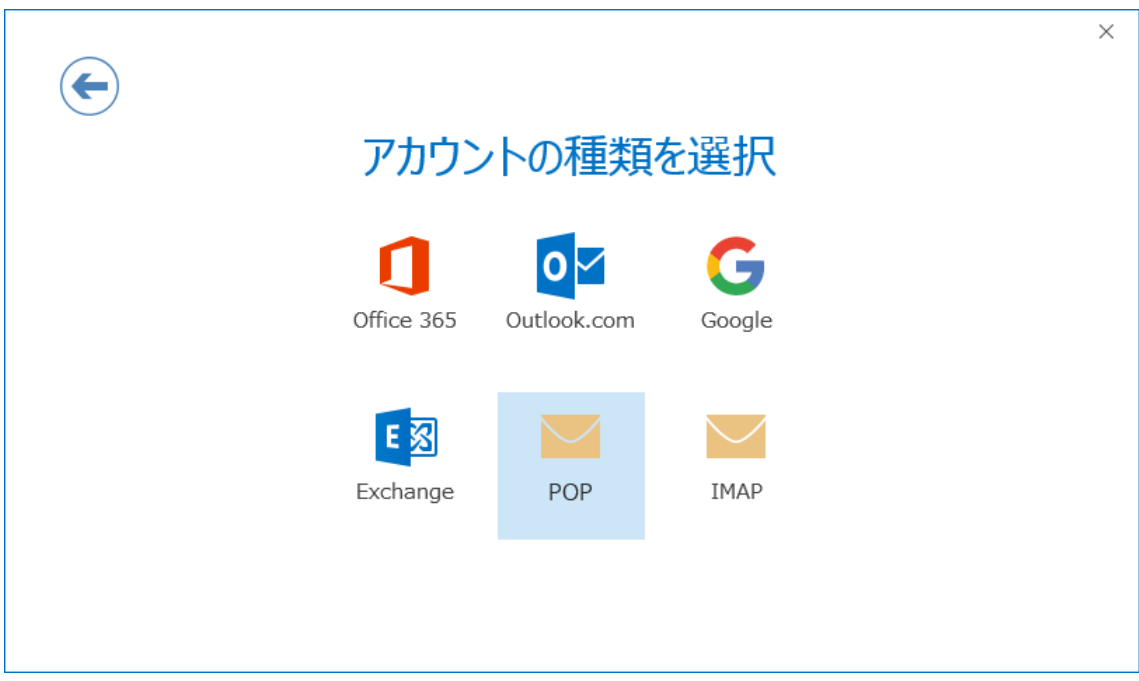

4. 下の画面が表示されましたら、受信メールの箇所(赤枠の箇所)の「サーバー」に受 信メールサーバーの名前を正確に入力し、「ポート」に『110』を入力してください。 「このサーバーでは暗号化された接続(SSL/TLS)が必要」と「セキュリティで保護され たパスワード認証(SPA)でのログオンが必要」のチェックは外してください。

また、送信メールの箇所(青枠の箇所)の「サーバー」に送信メールサーバーの名前 を正確に入力し、「ポート」に『587』を入力してください。

「暗号化方式」は『なし』を選択し、「セキュリティで保護されたパスワード認証(SPA) でのログオンが必要」のチェックは外してください。

メッセージ配信の箇所の「既存のデータファイルを使用」はチェックを外してくださ  $V_{0}$ 

以上の入力が終わりましたら、「次へ」をクリックしてください。

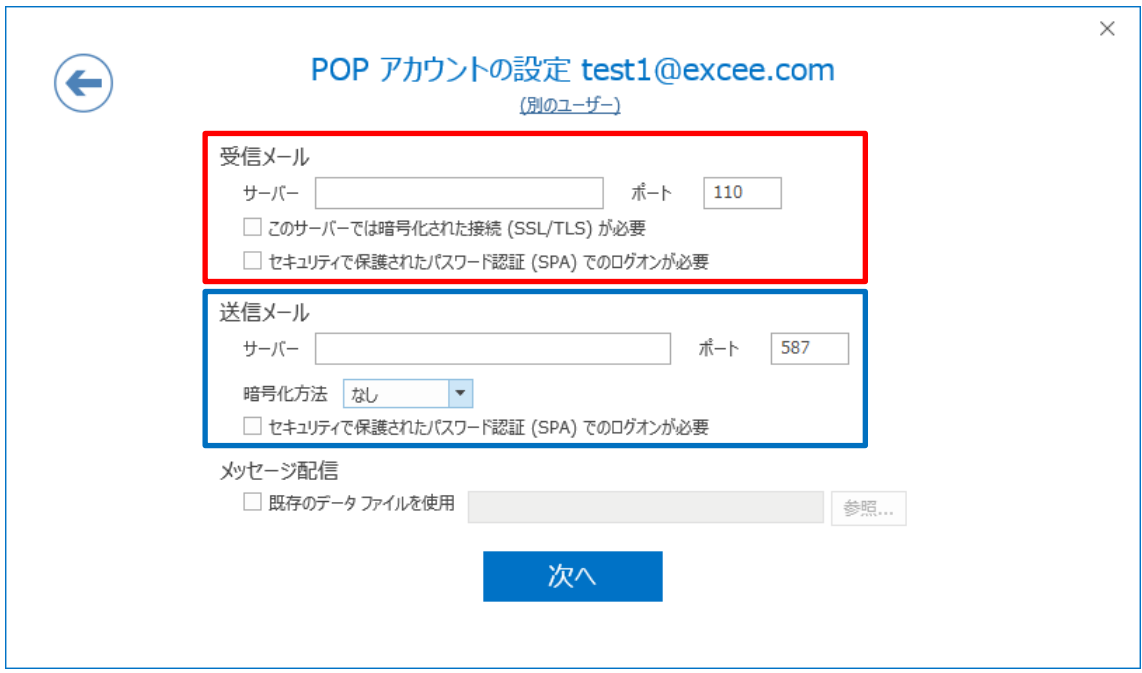

5. 次の画面が表示されましたら、「パスワード」を入力して「接続」をクリックしてくだ さい。

※パスワードは大文字、小文字を区別してお間違いないようにご入力ください。

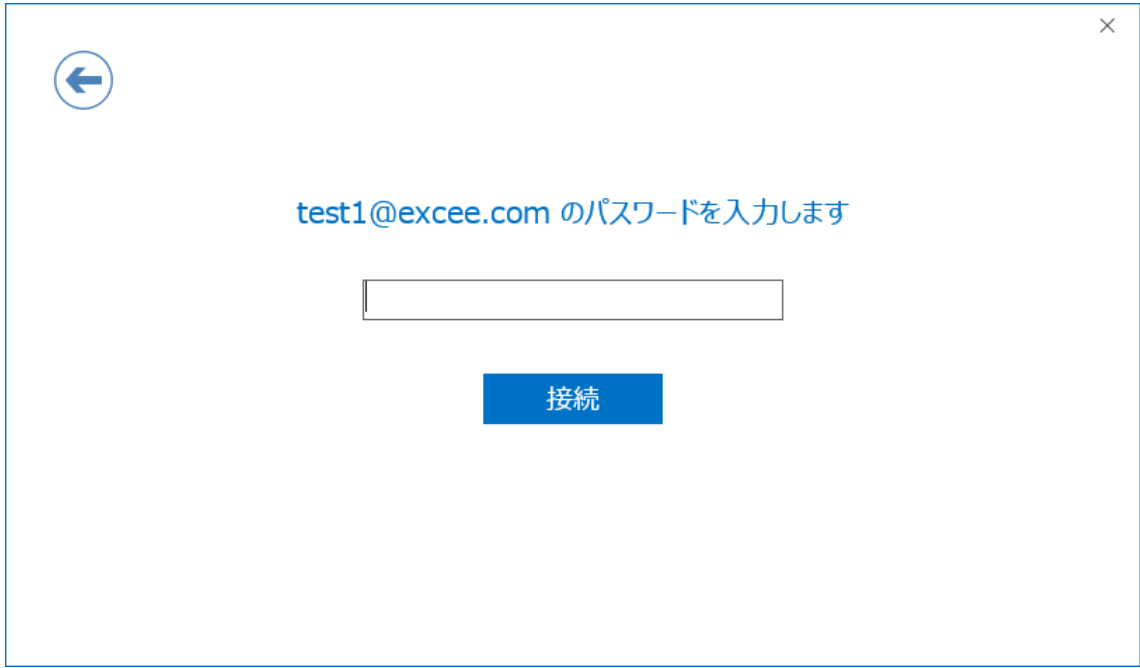

6. 次の小画面が表示されましたら、「ユーザー名」にユーザーID をご入力し「OK」をク リックしてください。 ※「ユーザー名」は Outlook によって自動的に設定されますが、弊社のメールサーバ

ーで発行するユーザーID と基本的に異なりますので、弊社から発行しているユーザー ID と異なる場合は必ず入力し直してください。

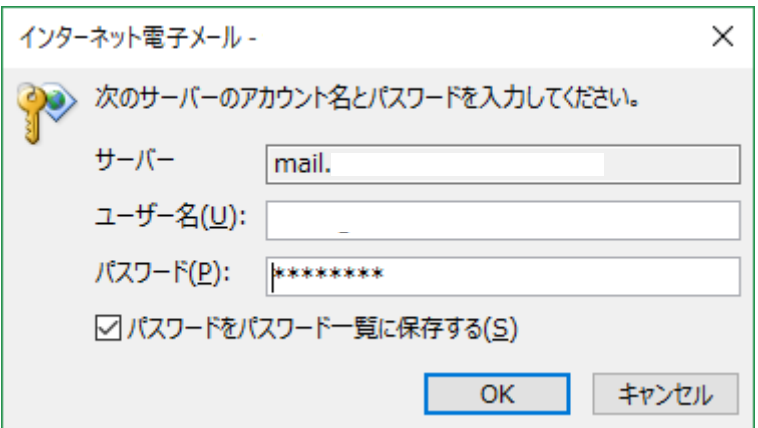

7.最後に以下の画面が表示されると、設定完了です。

「Outlook Mobile をスマートフォンにも設定する」のチェックを外して「OK」をクリ ックしてください。

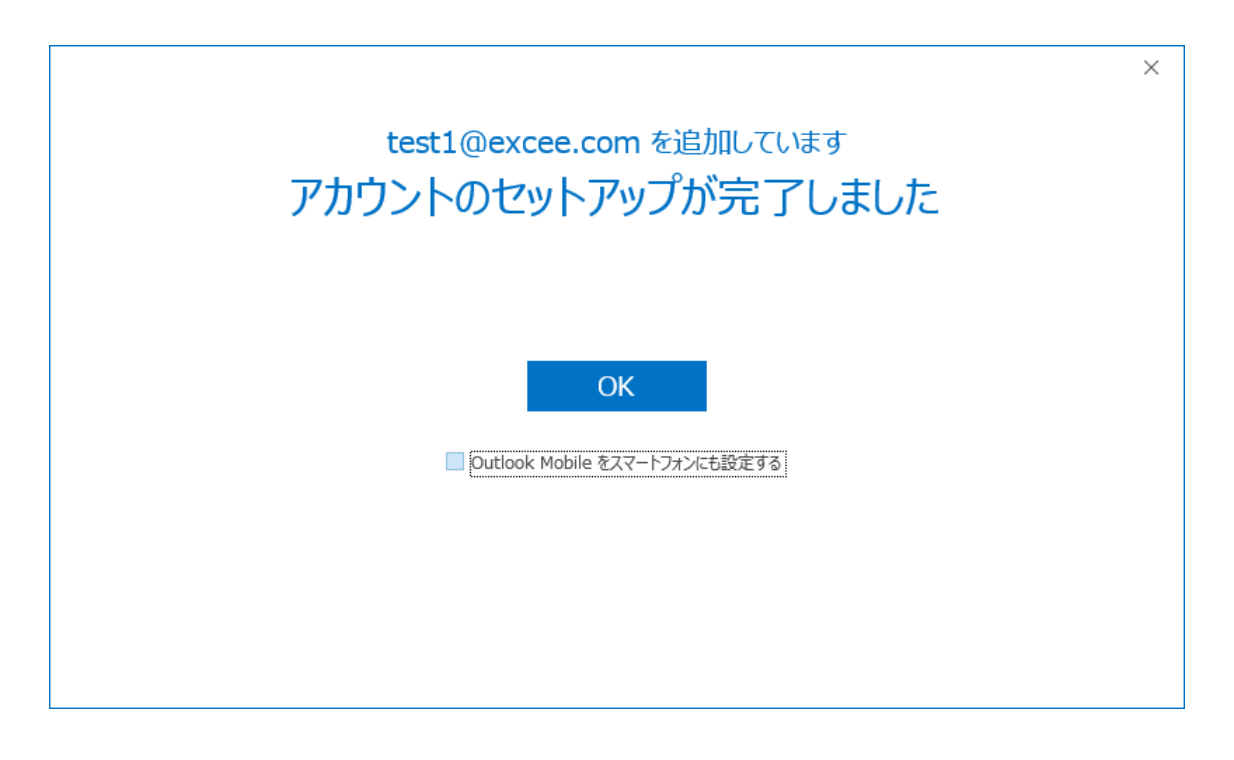